# Clarivate

# **Cortellis Deals Intelligence**

### Tips for tracking deal activity during the COVID-19 pandemic and benchmarking deals to prepare for BIO Digital 2020

- Stay on top of deals that are getting struck outside of COVID-19 during this pandemic.
- Easily benchmark similar deals in your disease area to prepare for BIO Digital 2020.
- Monitor the increasing volume of collaborations and grants for the development of a treatment or a test for COVID-19.

Stay on top of deals that are getting struck outside of COVID-19 during this pandemic.

1. Go to the Advanced Search.

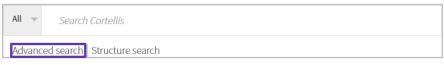

2. Go to the **Deals** Tab. Select **Deal Start Date**, specify a **From** date of March 1, 2020 and leave the **To** date blank. Select **Indications & Therapy**, select Coronavirus disease 19 infection for **Indication** and select **NOT** in the drop-down on the left side of the screen. Click **Search**.

| Drugs                | Patents             | Literature                  | Clinical Trials | Regulatory | Deals |   |              |
|----------------------|---------------------|-----------------------------|-----------------|------------|-------|---|--------------|
| Deal                 | Start Date 🔻        | 01-Mar-2020                 |                 |            |       |   |              |
| NOT V Indic          | tions & Therapy 🔹 🔻 |                             |                 |            |       |   |              |
| Indic                | ation               | pronavirus disease 19 infec | tion            |            |       | Х | T=           |
| Ther                 | py Area             |                             |                 |            |       |   |              |
|                      |                     |                             |                 |            |       |   |              |
| AND V Selec          | •                   |                             |                 |            |       |   |              |
| Add an additional se | arch field          |                             |                 |            |       | R | leset SEARCH |

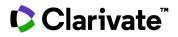

3. On the Search Results page, use the **Save and Alert** feature to be notified of deal updates and new deals. Click the **Rank by View** icon to visualize the results.

| 3 results found for ' Deal Sta<br>infection ) ) '                                                                      | rt Date ( AFTER 01-Mar-2020 ) NOT Indicatio | ons & Therapy ( Indication                                          | ( Coronavirus disease First | Previous 1 2 3 4 5 6         | 7 8 9 10 Next Las              |
|----------------------------------------------------------------------------------------------------|---------------------------------------------|---------------------------------------------------------------------|-----------------------------|------------------------------|--------------------------------|
| Results Per page : 50 V                                                                                                | Sort by: Most Recent Event Date             | ▼ Oldest ▼ Or                                                       | der Columns Financial       | Summary Download             | View 🎹 🔠 🗐 🕒 🗄                 |
| Oeal Title                                                                                                    | Principal Company                           | Partner Company                                                     | Deal Start Date             | Indications<br>Filters : [0] | Deal Overview<br>Filters : [0] |
| <ul> <li>Genpharm to distribute<br/>Biohaven's Nurtec ODT<br/>migraine in the Middle<br/>and Gulf countries</li> </ul> | for                                         | Biohaven Pharmaceut<br>Holding Co Ltd (Pharm                        |                             | Migraine (Primary)           |                                |
|                                                                                                    | Other Company Names:<br>Genpharm Service    | Other Company Name<br>Biohaven Pharmaceut<br>Holding Co Ltd (B; Bio | tical                       |                              |                                |

4. Rank the deals by different criteria using the Y-axis drop-down. Analyze deal volumes by **Indications** to see the top 10 indications or by **Partner Company** to see the most active dealmakers.

Click on a blue bar of interest to explore those deals in detail.

|             | Unidentified indication |                               |             | • | Rank By<br>Visualize your results ranked by one<br>of the criteria listed in the menu, |
|-------------|-------------------------|-------------------------------|-------------|---|----------------------------------------------------------------------------------------|
|             | Cancer<br>Solid tumor   |                               |             |   | optionally selecting the number of<br>data lines. Click GO to create the<br>chart.     |
|             | Alzheimers disease      |                               |             |   | Y-axis                                                                                 |
| Indications | Inflammatory disease    |                               |             |   | Indications •                                                                          |
| Indica      | Melanoma                |                               |             |   | Number of data rows<br>Top 10<br>Top 20                                                |
|             | Bacterial infection     |                               |             |   | 🔍 Тор 30                                                                               |
|             | Breast tumor            |                               |             |   | Go                                                                                     |
|             | Pain                    |                               |             |   |                                                                                        |
|             | Viral infection         |                               |             |   |                                                                                        |
|             | 0 10 20                 | 30 40 50 6<br>Number of Deals | 60 70 80 90 |   |                                                                                        |

© 2021 Clarivate. Clarivate and its logo, as well as all other trademarks used herein are trademarks of their respective owners and used under license.

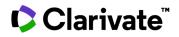

#### Easily benchmark similar deals in your disease area to prepare for BIO Digital 2020.

1. Type an indication of interest in the Quick Search box and click the Full Text search button.

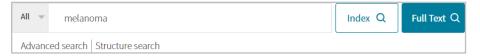

2. Under **Report Type** (on the left panel), switch to **Deals**, then click the **Show all Filters** link below Agreement Type.

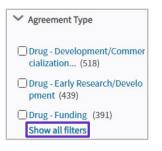

3. For Indication, select the searched indication. Use the Hierarchical List to easily identify and include sub-terms. For Deal Transaction Type, select the types of interest, such as Basic License or Collaboration. For Finance Disclosed, select Yes to benchmark deal values. Click Apply.

Optional Filter: You may also use **Has Contract** and select the Yes values to only include deals with contracts.

4. On the Search Results page, use the Save and Alert feature to be notified of deal updates and new deals.

Click the **Deal Titles** to explore individual deals in more detail.

| Searc  | h Results                                                                                                    |                                                                        |                                               | 0                              | Related Content                                   | Save a    | nd Alert 🛛 📩 Download |
|--------|----------------------------------------------------------------------------------------------------|------------------------------------------------------------------------|-----------------------------------------------|--------------------------------|---------------------------------------------------|-----------|-----------------------|
| 84 res | ults found for full text search for th                                                                                                    | ne search term <b>'melanoma'</b> with fil                              | ter(s) applied: Yes; Melanoma; Ocu            | ılar melanoma; Uveal melanoma; | License                                           | st Previo |                       |
| Res    | ults Per page : 50 <b>v</b> Sort by:                                                                                                    | Deal Start Date                                                        | Most Recent V Order Colum                     | Financial Summary              | Download                                          | ١         | /iew 🌐 🔠 🗐 🕒 🗎        |
| Ø      | Deal Title                                                                                                    | Principal Company                                                      | Partner Company                               | Deal Start Date                | Indications                                       |           | Deal Overview         |
|        |                                                                                                    |                                                                        |                                               | Filters : [0]                  | Filters : [3]                                     | Clear     | Filters : [0]         |
| 0      | SUDA Pharmaceuticals to<br>develop and supply oral spray<br>cannabinoid derivatives to<br>Cann Pharmaceutical for<br>epilepsy, melanoma and | Suda Pharmaceuticals Ltd<br>(Pharma)                                   | Cann Pharmaceutical Australia<br>Ltd (Pharma) | 05-Jun-2019                    | Epilepsy; <mark>Melanoma</mark> ; Mol<br>sickness | tion      |                       |
|        | motion sickness worldwide                                                                                                    | Other Company Names:<br>EMS; Eastland Medical<br>Systems Ltd; Suda Ltd |                                               |                                |                                                   |           |                       |

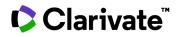

Click **Download** to export data to Excel, including key fields in the Results Table, charts and tables in the **Financial Summary** or detailed financial information in the Full Raw Data.

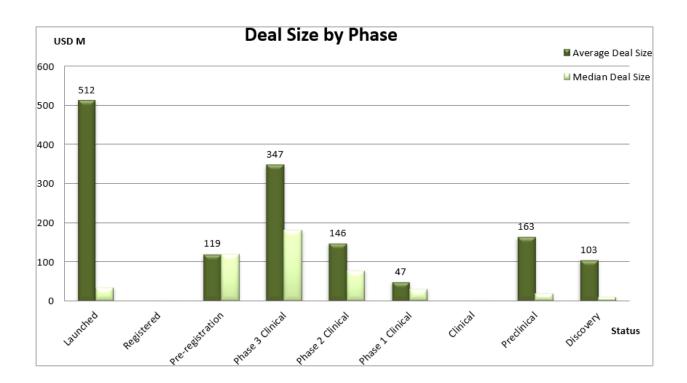

|                        | Data        |                                            |                                         |                   |               |               |                              |
|------------------------|-------------|--------------------------------------------|-----------------------------------------|-------------------|---------------|---------------|------------------------------|
| Drugs Highest          |             |                                            |                                         |                   |               |               |                              |
| Status (Deal<br>Start) |             | Deal Size Counts (Total Projected Current) | Deal Size Sum (Total Projected Current) | Deal Size Average | Deal Size Max | Deal Size Min | Unfront Payment Count, Unfre |
| Launched               | Dear Counts | Dear Size Counts (Total Projected Current) | 19370.64                                |                   |               |               | ophone Payment Count Opho    |
|                        | 12          | 12                                         |                                         |                   |               |               | 9                            |
| Pre-registration       |             | 4                                          | 237.63                                  |                   |               | 3.86          |                              |
| Phase 3 Clinical       | 18          | 18                                         | 6249                                    | 347.17            | 1275          | 0.1           | 16                           |
| Phase 2 Clinical       | 18          | 18                                         | 2631.02                                 | 146.17            | 625           | 0.56          | 9                            |
| Phase 1 Clinical       | 7           | 7                                          | 330.92                                  | 47.27             | 181           | 1.9           | 5                            |
| Preclinical            | 8           | 8                                          | 1302.05                                 | 162.76            | 706           | 1.2           | 4                            |
| Discovery              | 16          | 15                                         | 6467.29                                 | 431.15            | 5028          | 0.03          | 7                            |
|                        | 3           | 3                                          | 26.6                                    | 8.87              | 25            | 0.1           | 2                            |
| Grand Total            | 84          | 83                                         | 36615.15                                | 441.15            | 8500          | 0.03          | 54                           |

# Clarivate

Monitor the increasing volume of collaborations and grants for the development of a treatment or a test for COVID-19.

1. Type "coronavirus disease 19 infection" in the Quick Search box and click the **Full Text** search button.

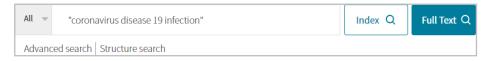

2. Under **Report Type** (on the left panel), switch to **Deals**, then click the **Show all Filters** link below Agreement Type.

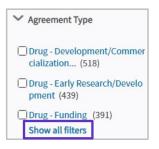

3. For Indication, select Coronavirus disease 19 infection.

For **Deal Transaction Type**, select the types of interest, such as Collaboration, Grant, Research-Only, or Service Agreement.

For Most Recent Event Date, specify a From date of January 1, 2020 and leave the To date blank. Click Apply.

Optional Filter: You may look at **Company** to identify the most active organizations partnering or funding R&D.

4. On the Search Results page, use the Save and Alert feature to be notified of deal updates and new deals.

Click **Download** to export data to Excel, including key fields in the Results Table, charts and tables in the Financial Summary or detailed financial information in the Full Raw Data.

Click the **Deal Titles** to explore individual deals in more detail.

| Searc | h Results                                                                                                    |                                                                                   |                                                                         |                                  | ♥ Related Content                            | 🖺 Save and | Alert 🛃 Download |
|-------|----------------------------------------------------------------------------------------------------|-----------------------------------------------------------------------------------|-------------------------------------------------------------------------|----------------------------------|----------------------------------------------|------------|------------------|
|       | sults found for full text search for t<br>e 19 infection; From 01-Jan-2020;                                                                            |                                                                                   |                                                                         |                                  | First Previous 1 2 3                         | 3 4 5 6    | 7 8 Next Last    |
| Res   | ults Per page : 50 ▼ Sort by:                                                                                                    | Most Recent Event Date                                                            | Most Recent V Order Co                                                  | Financial St                     | Immary Download                              | View       |                  |
| 0     | Deal Title                                                                                                    | Principal Company                                                                 | Partner Company                                                         | Deal Start Date<br>Filters : [0] | Indications<br>Filters : [1]                 |            | Overview         |
| 0     | Bill & Melinda to award<br>Murdoch funding to conduct<br>BRACE trial of BCG vaccine<br>against coronavirus disease 19<br>infection in Australia, Spain | Murdoch Childrens Research<br>Institute (Academic)                                | Bill & Melinda Gates<br>Foundation (Not for profit<br>(non-government)) | 05-May-2020                      | Coronavirus disease 1<br>infection (Primary) | 9          |                  |
|       | and The Netherlands                                                                                                    | Other Company Names:<br>Murdoch Institute; Murdoch<br>Institute for Research Into |                                                                         |                                  |                                              |            |                  |

Click the **Rank by View** icon (on the top right) to visualize the results.

© 2021 Clarivate. Clarivate and its logo, as well as all other trademarks used herein are trademarks of their respective owners and used under license.

## Clarivate

5. The **Rank by View** allows you to visualize deals by different criteria using the Y-axis drop-down. If the **Company** filter was not selected previously, select **Principal Company** or **Partner Company** to identify organizations or agencies funding research in this area and the most active partnering companies.

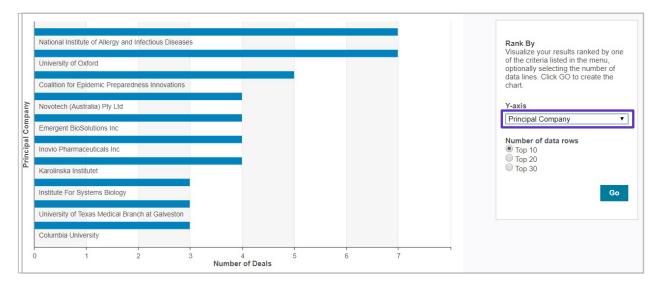

Click on a blue bar of interest to explore the associated deals in detail.

For more information or to request for a guided workflow review, contact Customer Service at LS Product Support.